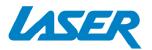

## **SMART MEDIA PLAYER** WITH SET TOP BOX

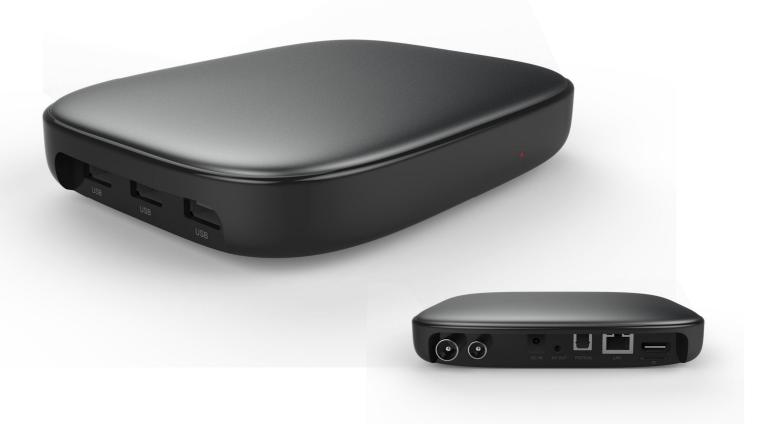

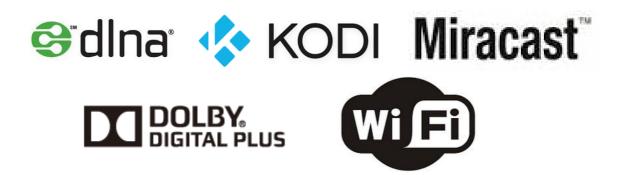

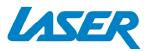

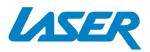

#### Index

| The Remote control     | 3  |
|------------------------|----|
| The Player Outputs     | _4 |
| Connecting to TV       | 5  |
| Connection to Internet | 6  |
| The Home Screen        | 9  |
| The Apps Centre        | 10 |
| Smart Apps             | 11 |
| Settings               | 12 |
| Operating Live TV      | 14 |
| Feature Overview       | 19 |
| FAQ                    | 20 |
| Specifications         | 21 |

## **IMPORTANT SAFETY INSTRUCTIONS AND PRECAUTIONS**

- Read all instructions carefully before use.
- Retain manuals for future reference.
- Use this product only in the manner described.
- Only use a water-dampened soft-cloth to clean the surface of this product.
- The following will damage this product: any liquid such as water or moisture, extreme heat; cold; humidity, dusty or sandy environments.

- Only place this device on stable surfaces and ensure that any attached cables are secure and will not cause the device to fall.

- If charging is required, it is recommended to thoroughly charge electronic devices for the first time overnight. Subsequent charges can be as needed. During charging, or extended use, the product may become warm.

- There are no user serviceable parts in this product.
- Un-authorized attempts to dismantle or repair this product will void product warranty
- Using this device near other electronic devices may cause interference.

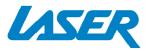

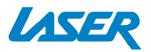

### THE REMOTE CONTROL

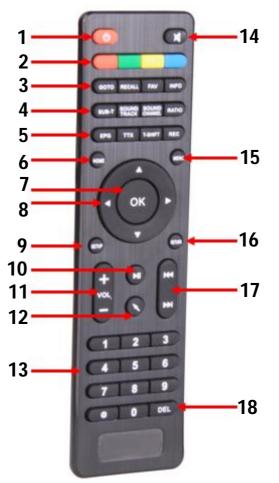

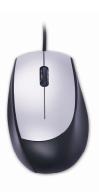

Note. Some subscription based Apps may require a WIRED mouse or keyboard for setup and operation. (This mouse is not included with this product)

| 1 | Power On / Off                                           | 9  | Setup                      |
|---|----------------------------------------------------------|----|----------------------------|
|   | (Red button) Picture size<br>*WHILE WATCHING TV          | 10 | Play / Pause               |
| 2 | (Green button) Channel information<br>*WHILE WATCHING TV | 11 | Volume Up / Down           |
|   | (Blue button) Multi-function                             | 12 | Turn Air Mouse On / Off    |
|   | (Yellow button) Multi-function                           |    |                            |
| 3 | Goto, Recall, Fav, Info                                  | 13 | Numeric buttons            |
| 4 | Sub-title, Sound Track, Sound Channel,<br>Ratio          | 14 | Mute/Un-mute sound         |
| 5 | EPG, TTX, T-Shift, REC                                   | 15 | Menu                       |
| 6 | Home                                                     | 16 | Return (back a screen)     |
| 7 | ОК                                                       | 17 | Next / previous file       |
| 8 | Move up and down<br>inside menu options                  | 18 | Delete / Backspace numeral |

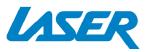

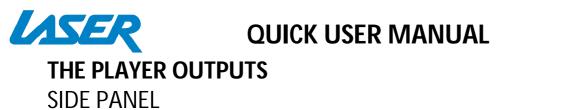

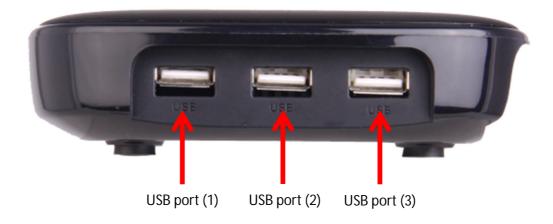

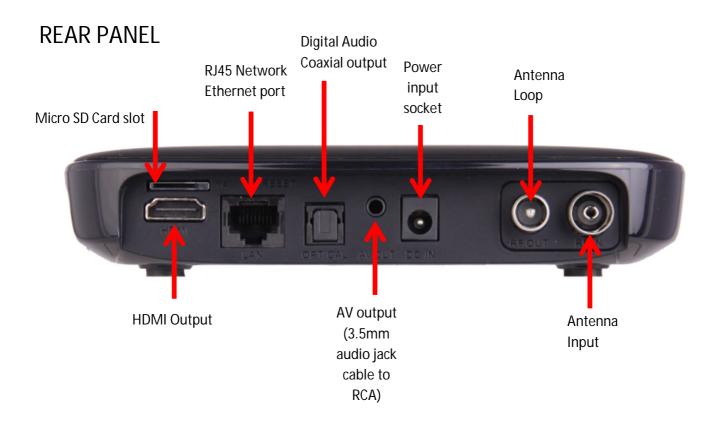

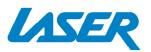

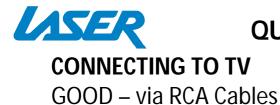

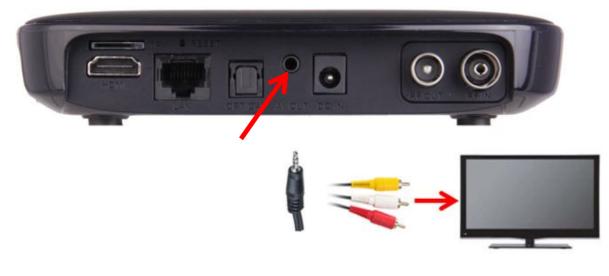

Note: RCA A/V Cable not supplied

## BEST – via HDMI Cable

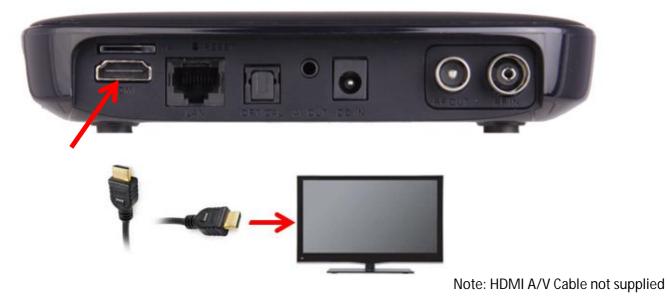

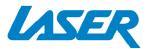

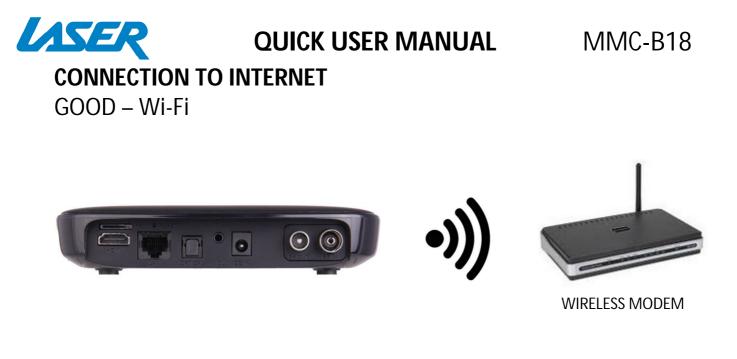

Note: See page 7 for Wi-Fi setup.

## BEST – Direct Connection (to a Modem/Router)

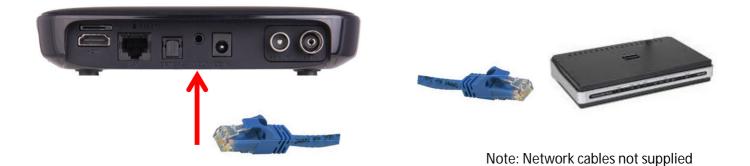

*Note:* An Ethernet cable internet connection is recommended for streaming HD and FHD video.

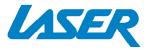

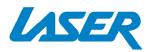

## Cable connection to the internet using a Modem/Router

Connect the network cable to the Media Player and your Modem/Router.
In most cases your Modem/Router will automatically assign network settings to your media player and display the screen below. Then click OK. If not, you may have to:
Turn on and login into your Modem/Router to ensure an IP address can be automatically assigned to your Media Player (DHCP (Dynamic Host Configuration Protocol must be enabled)

- After connection has been successful the below screen will be displayed, showing IP, Netmask, Gateway and DNS. Then click OK.

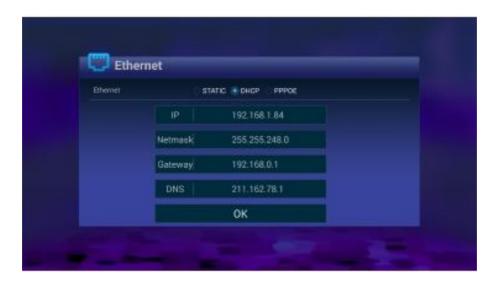

## Wi-Fi connection to the internet using a Modem/Router

- Go into the "Settings" at the home screen, select "Wi-Fi" option.

- A list of available Wi-Fi connections will be displayed. See the example screen below.

Note: The Ethernet cable musts be unplugged.

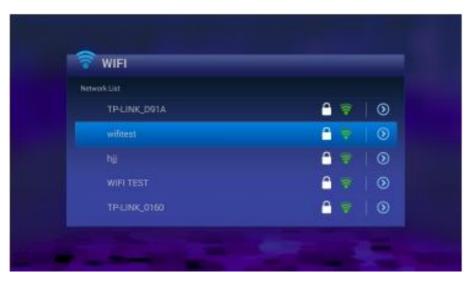

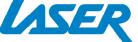

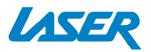

Note: If the wireless network is not encrypted, you can connect to it directly. If the network is encrypted, select the Wi-Fi name to pop up the window for password, press OK on the remote control and call out the soft keypad on the screen, enter the password, select "Next" on the keypad or press the Return key on the remote control to hide the keypad, and then select "Connect" to connect to it. (Note: to hide the keypad on the TV box, press the Return key on the remote control.)

| wifitest |          |               |   |  |
|----------|----------|---------------|---|--|
|          | Password |               |   |  |
|          |          | Show Password | _ |  |
|          |          | ОК            |   |  |
|          |          | UK            |   |  |

- To forget a WIFI connection, select it and press the Right button on the remote control. Then the interface shows up as below picture. Choose Forget button to forget this WIFI information.

| TP-LINK_Dr_ | Q.       |               |  |
|-------------|----------|---------------|--|
|             | Security | WPA/WPA2 PSK  |  |
|             | IP       | 172.30.30.103 |  |
|             |          | ок            |  |
|             |          | Forget        |  |

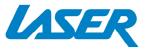

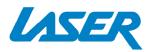

## MMC-B18

## **APP OVERVIEW**

## The Home screen

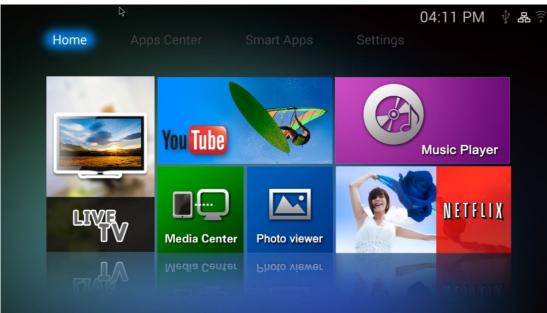

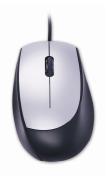

Note: Quickflix, Netflix, Skype and other subscription based Apps may require a WIRED mouse or keyboard for setup and operation.

| LIVE         | <b>Live TV</b><br>play and view<br>Live TV<br>(Antenna<br>connection<br>required) | You Tube     | <b>YouTube</b><br>Stream Youtube<br>Videos                                                                                                    |
|--------------|-----------------------------------------------------------------------------------|--------------|----------------------------------------------------------------------------------------------------|
| Music Player | <b>Music Player</b><br>Play Music<br>through the<br>device                        | Media Center | <b>Media Center</b><br>Connect to<br>DLNA Server to<br>play Media                                                                                                    |
| Photo viewer | <b>Photo Viewer</b><br>View photos<br>on the device                               | NETFLIX      | <b>Netflix</b> Stream<br>Movies and TV<br>for a Monthly<br>price.(Account is<br>required)<br><i>Please note: A mouse</i><br><i>may be required for</i><br><i>use with this app.</i> |

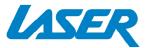

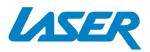

## The Apps Centre

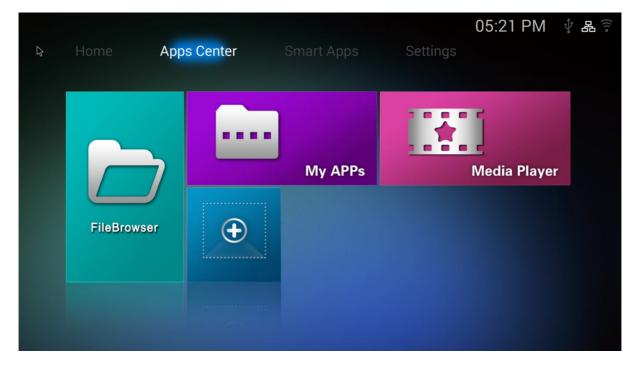

| FileBrowser  | <b>File Browser</b><br>Browse your<br>files                | My APPs | <b>My APPs</b> View<br>app the installed<br>apps |
|--------------|------------------------------------------------------------|---------|--------------------------------------------------|
| Media Player | <b>Media Player</b><br>Play Media<br>through the<br>device | Ð       | Add apps to<br>the Apps Centre<br>screen         |

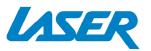

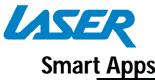

## **QUICK USER MANUAL** MMC-B18

| Smart Apps                        |                                                                                                    |                 |                                                                                                    |
|-----------------------------------|----------------------------------------------------------------------------------------------------|-----------------|----------------------------------------------------------------------------------------------------|
| l\$ Ho                            | ome Apps Center Sm                                                                                                    | art Apps Settin | 04:42 PM    ∲                                                                                                    |
|                                   | Play Store                                                                                                    | PLUS7           |                                                                                                    |
|                                   |                                                                                                    | Miracast        |                                                                                                    |
| Play Store                        | <b>Play Store</b> Access the<br>Google Play Store.<br>Purchase and Download<br>apps, music, movies and<br>more                                      | ABC IView       | <b>ABC iView</b> Let's you catch up on the best of ABC TV<br><i>Please note: A mouse may be required for use with this app</i>                                                                                                    |
| PLUS7                             | <b>Plus7</b> Lets you catch up on<br>the best of Seven TV<br><i>Please note: A mouse may be</i><br><i>required for use with this app</i>            | Web Browse      | Web Browse Browse the Web                                                                                                    |
| SBS ON<br>DEMAND<br>SBS on Demand | SBS on Demand<br>let's you catch up on the<br>best of SBS TV<br>Please note: A mouse may<br>be required for use with<br>this app                    | Miracast        | <b>Miracast</b> Wirelessly display that<br>allows you to Mirror your<br>Smartphone or tablet                                                                                                    |
| templay                           | <b>Tenplay</b> let's you catch up<br>on the best of Ten TV<br><i>Please note: A mouse may</i><br><i>be required for use with</i><br><i>this app</i> |                 | XBMC (Kodi) is a free and open-source<br>media player software. Play and view<br>most videos, music, such as podcasts<br>from the internet, and common digital<br>media files.For more information please<br>visit:<br>kodi.wiki/view/Quick_start_guide |
| Quickflix                         | <b>Quickflix</b><br>Stream Movies and TV for<br>a Monthly price.<br>(Account is required)                                                           |                 |                                                                                                    |

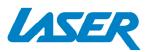

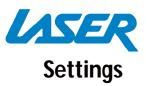

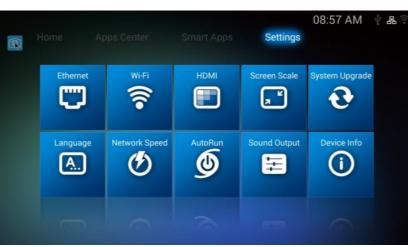

| Ethernet       | <b>Ethernet</b><br>Check the Ethernet<br>Settings and IP<br>information                      | Wi-Fi          | <b>Wi-Fi</b><br>Setup a Wi-Fi connection                                                                                        |
|----------------|----------------------------------------------------------------------------------------------|----------------|----------------------------------------------------------------------------------------------------|
| HDMI           | <b>HDMI</b><br>Change the screen<br>resolution                                               | Screen Scale   | Screen Scale<br>Adjust the screen scale to fit on<br>screen properly                                                            |
| System Upgrade | System Upgrade<br>Upgrade the System<br>either via Storage or<br>OTA (Over the Air)          | Language<br>A. | <b>Language</b><br>Change Language                                                                                              |
| Network Speed  | <b>Network Speed</b><br>Check the current<br>Network Speed                                   | AutoRun        | <b>AutoRun</b><br>Allow apps to auto run                                                                                        |
| Sound Output   | Sound Output<br>Change the sound<br>output (Note:<br>Select PCM for use<br>with the DTV App) | Device Info    | Device Info<br>View the device information.<br>Note: Conduct factory resets<br>or "Force Stop" Apps using this<br>menu feature. |

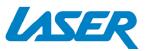

# OUICK USER MANUALMMC-B18SETTINGS – SELECTING THE HDMI RESOLUTION

Before operating for the first time, please adjust the screen resolution to achieve the optimal display: (Enter the Settings MENU and select HDMI)

| Support List         ✓ 720P       60HZ       1280x720         1080I       60HZ       1920x1080         1080P       60HZ       1920x1080         1080I       50HZ       1920x1080         1080P       50HZ       1920x1080 | <b>П</b> НДМІ |      |           |
|----------------------------------------------------------------------------------------------------|---------------|------|-----------|
| 1080I       60HZ       1920x1080         1080P       60HZ       1920x1080         1080I       50HZ       1920x1080                                                                                                    |               |      |           |
| 1080P       60HZ       1920x1080         1080I       50HZ       1920x1080                                                                                                    | 🥑 720P        | 60HZ | 1280x720  |
| 1080I 50HZ 1920x1080                                                                                                    | 10801         | 60HZ | 1920x1080 |
|                                                                                                    | 1080P         | 60HZ | 1920x1080 |
| 1080P 50HZ 1920x1080                                                                                                    | 10801         | 50HZ | 1920x1080 |
|                                                                                                    | 1080P         | 50HZ | 1920x1080 |
|                                                                                                    |               |      |           |

Note: This option is for HDMI outputs only. When the selected resolution is not supported by TV-Set, the system will automatically return to a recommended resolution. As a shortcut you can use the "RES" button on the remote control.

## **SETTINGS – SELECTING THE SCREEN SCALE**

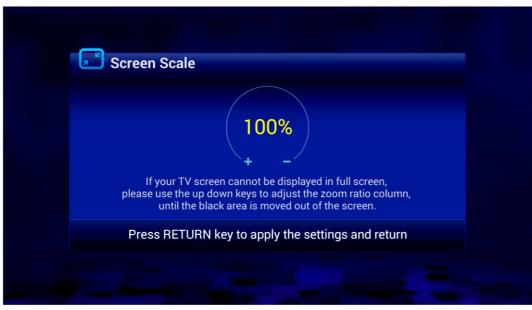

If you see a black band around your TV picture, you will need to adjust the screen scale. Do this by selecting the SCREEN SCALE menu option and using the UP & DOWN keys to adjust the zoom, until the black area disappears from screen.

*Note: Press the RETURN key to return to the main Settings menu. The smallest scale is 80%.* 

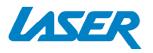

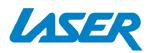

## **OPERATING LIVE TV (APP)**

Select the Live TV from the Home Screen

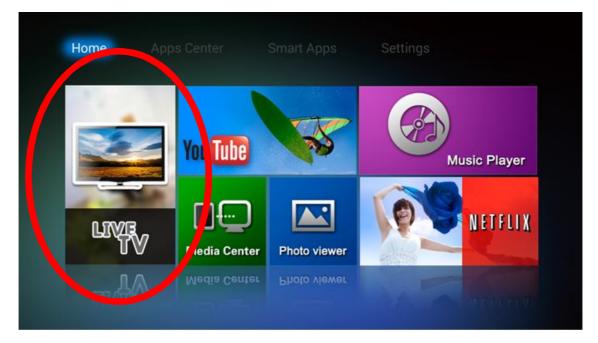

Note: Visit the LASER web site and click the VIDEO tab on the PRODUCT PAGE or click http://www.laserco.com.au/media-player/MMC-B18

to see other helpful information on setting up the DTV App such as:

- 1) How to Schedule (view or record) live TV
- 2) How to use the time shift feature
- 3) How to use the EPG

#### First time setup

For the first timer use, the system will not detected any pre-saved channels, so you will be prompted with the window below.

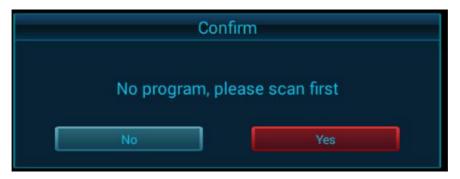

Select YES to start a new scan for local TV channels.

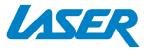

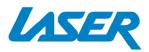

You then have the option to select between 3 different scans. These are Auto Scan (Recommended), Manual Scan or NIT Scan (Not available on this model).

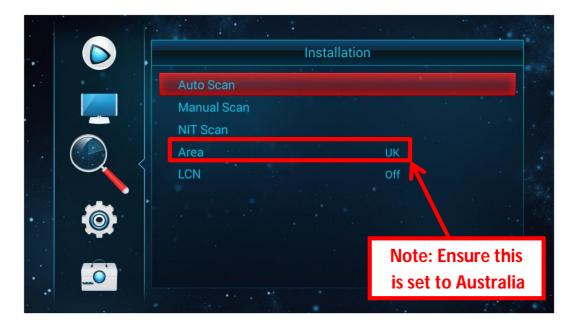

Wait for the scan to be complete.

Note: Please wait 5-10 minutes for a complete auto scan.

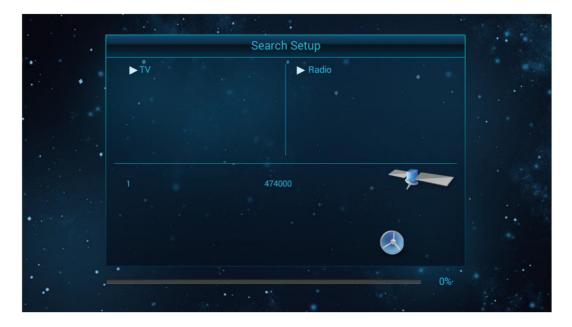

When finished, press the return button to exit the setup menu and start watching TV.

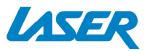

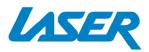

## **Edit Channel Menu**

Which viewing TV, press the MENU button to access the setup menu. Press "Left" and "up/down" to select other Menus, such as Edit Channel Menu

| Edit Channel                                                                                         |  |
|----------------------------------------------------------------------------------------------------|--|
| TV Channel List<br>Radio Channel List<br>Favorite Channel List<br>EPG<br>TimeShifting<br>Delete List |  |
|                                                                                                    |  |

In the Edit Channel menu you can edit the following:

TV Channel List Radio Channel List Favourite Channel List EPG Time Shifting Delete List

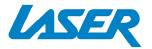

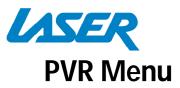

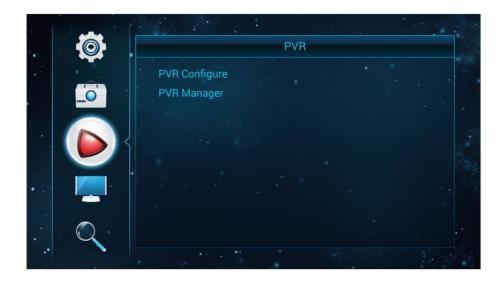

Access PVR Configure – Configure and manage storage for PVR to be recorded.

| - F                            | Record Device                  |  |
|--------------------------------|--------------------------------|--|
|                                |                                |  |
| Disk                           | /storage/external_storage/sda1 |  |
| Timeshift Size                 | 10 Min                         |  |
| Total space<br>Available space | :: 360.9M                      |  |

PVR Manager – preview, play and delete recordings.

|           |             | PVR Manager |        |        |
|-----------|-------------|-------------|--------|--------|
|           |             |             |        |        |
|           |             |             |        |        |
| Ok Select | RETURN Exit | 🦰 Preview   | - Play | Delete |

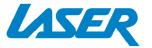

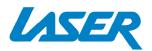

## **Tools Menu**

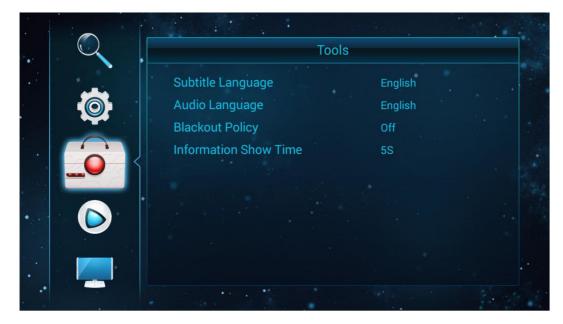

Change the following: Subtitle Language Audio Language Blackout Policy Information Show Time

## System Setup Menu

|   | Syster                                               | n Setup        |  |
|---|------------------------------------------------------|----------------|--|
| Q | Language<br>TV System                                | English        |  |
|   | Local Time Setting<br>Recall List<br>Subtitle Switch | 1<br>On        |  |
|   | Factory data reset<br>Set password                   |                |  |
|   | Parental rating age<br>TTX Region                    | All<br>English |  |

Edit and change the following: System Language, TV System, Local Time Setting, Recall List, Subtitle Switch, Factory data reset, Set Password, Parental rating age, TTX Region

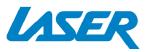

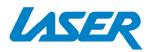

## FEATURE OVERVIEW

## DOLBY. DIGITAL PLUS

**Digital Surround Sound** 

All sound formats from 2 channel stereo to 7.1 Dolby and DTS. Also Flac lossless HD

audio is supported.

## **Miracast**

Miracast ready

Share your tablet or smartphone screen onto your TV for everyone to see. (it's like HDMI only wireless)

#### Android OS Smarts Android opens a world of possibilities through the Google Play store. Games,

video players, apps, utilities and lots more.

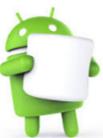

#### HDMI or Analogue AV output

Connect to older TV's via Composite

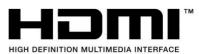

video and L/R stereo (cable included) or connect to new TV's with HDMI for the ultimate in sound and vision.

High Speed LAN With up to 100MB lan fast data transfer, wait times for movie buffering are a

thing of the past

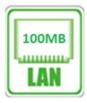

Play it all -Multi source, Multi Format ready

Whether it's movies from Netflix®,

Youtube<sup>®</sup> videos online or movies/music

from your

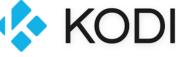

home network or USB storage drive, with KODI and other media players file playback is assured\*

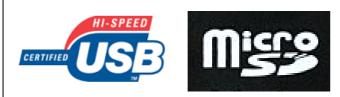

#### USB Ports & Micro SD input

Connect USB flash drives, hard drives or input devices like mice, keyboards or web cams or read content from a Micro SD card.

Note: Although this android Media Player can support all the above features, you must have the correct hardware and compatible video files.

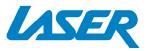

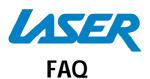

| Some apps I downloaded are not working                   | They may have not installed correctly.<br>Please uninstall the apps and reinstall                                                                                                    |
|----------------------------------------------------------|----------------------------------------------------------------------------------------------------|
| properly. Why?                                           | them again.                                                                                                    |
| Some apps not working properly with the remote. Why?     | Some apps are not designed to be used<br>with a remote. I Suggest using a mouse<br>instead.                                                                                                    |
| My remote control is not working. Why?                   | Make sure the batteries are installed<br>correctly. Try a different set of batteries.<br><i>Please note: Some apps will not work</i><br><i>correctly with a remote. A mouse may be</i><br><i>required for use.</i>                                                                                                    |
| Why is google play not responding?                       | The most common cause is that your time<br>and Date settings have not synced. To do<br>this simple go to the Settings>Device<br>Info>Advanced Settings menu. Select Date<br>and Time; untick Automatic date and time,<br>untick automatic time zone, then,<br>manually set the date and time.<br>If the problem persists, go to the "Device<br>Info" menu setting and "force Stop" the<br>Google Play app. |
| How do I "Force Stop" an app, like Google<br>Play Store? | Goto the Settings>Device Info>Advanced<br>Settings>Apps>Running menu option and<br>select your App. In this case, Google Play<br>Store. Then select, force stop. This will<br>allow the app to restart, after you have<br>inputted your time and date settings in<br>manually, as per the previous step.                                                                                                   |
| How do I do a factory reset?                             | Goto the Settings>Device Info> Advanced<br>Settings>Factory reset menu option.                                                                                                    |

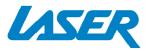

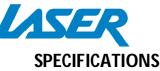

|              | Composite AV Out (Jack to RCA) |  |
|--------------|--------------------------------|--|
|              | HDMI                           |  |
| Interface    | USB x 3                        |  |
|              | LAN                            |  |
|              | Micro SD Card                  |  |
| Power Supply | 5V 2A                          |  |
| Dimensions   | 150 x 98 x 36mm                |  |

## Warranty Against Defects

Laser Corporation Pty Ltd ("Laser") warrants your new product to be free from defects in materials and workmanship for 12 months, from the date of purchase, provided that the product is used in accordance with accompanying recommendations or instructions where provided. The benefit of this warranty is in addition to your rights under the Australian Consumer Law and to other rights and remedies of the consumer under a law in relation to the goods or services to which the warranty relates.

Through a network of retailers and resellers, Laser will provide you with your choice of a repair, exchange (where possible) or refund (within Dead on Arrival period) for this product if it becomes defective within the warranty period.

This warranty will no longer apply where the defect is a result of alteration, accident, misuse, abuse, normal wear and tear, neglect or improper storage. Please retain your receipt as proof of purchase

How to make a product warranty claim:

Step 1: Find your receipt which proves the date of purchase. Where the date of purchase cannot be verified, your place of purchase or Laser will make an assessment based on the date of manufacture, the condition of the Laser Product and the type of defect. Step 2a): Contact your place of purchase. They will assess the nature of the fault and repair, replace or fund the product as per their store refund or warranty policy.

Step 2b): If your place of purchase cannot be contacted, then you can contact Laser. Customer Service with details of your defective Laser Product: Phone: (02) 9870 3388; or Email: <u>support@laserco.com.au</u> or online <u>www.laserco.com.au/warranty</u> (click on "Consumers (End Users)"). Our business address is at 1/6-8 Byfield Street, North Ryde, NSW 2113

Step 3: Laser will issue you with a Return Authorisation (RA) number within 48 hours. When requested, send us the defective Product and a copy of your receipt. Laser will cover the cost of the return delivery.

Step 4: Wait for us to contact you. Once we have received your defective Laser Product for inspection, we will inform you of our assessment of your claim within 7 days. When we contact you, we will firstly let you know whether you have a valid claim under this Warranty, and if so, we will inform you whether your defective Laser Product will be replaced or repaired, together with the number of days you can expect to wait to receive your replaced or repaired Laser Product.

Step 5: For further details on warranty cover and returns, please check Terms and Conditions for Warranty Returns section on <a href="http://www.laserco.com.au/warranty">http://www.laserco.com.au/warranty</a>

Our goods come with guarantees that cannot be excluded under the Australian Consumer Law. You are entitled to a replacement or refund for a major failure and compensation for any other reasonably foreseeable loss or damage. You are also entitled to have the goods repaired or replaced if the goods fail to be of acceptable quality and the failure does not amount to a major failure.

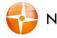

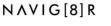

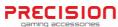

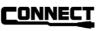

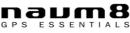

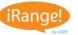

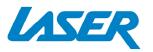